### **NAVISWORKS**

### navisworks

.

اية قصـة البرنـامج دة و بنـحتاجة في اية ؟؟ على فاكرة انا حتى الان لا اعرف هو اختصـار اية و لماذا اختاروا لـه هذا الاسم يضيف بعد الزمن للمبني فنري المبنى يبني خطة بخطوة فنري المبنى دور دور طابق طابق زنجة زنجة يمكننا من حل النعرضات بين المعماري و الانشائي و الاليكتروميانيكل و الني تنشأ نتيجة وضع شئ خطأ قبل شئ أخر عمل حصر و ذلك منذ الاصدار 2014 عمل حل للتعار ض بطريقة اقوي حيث يمكن عمل تعار ض بين ماسورتين المسافة بينهم اقل من 5 سم مثلا التحويل بسهولة بينOrthographic and Perspective على فكره هو سريع جدا و خفيف فيمكنك استدعاء ملفات كثيرة و حل التعارض بينهم , لكن التعديل لا يكون في النـافيس وركس NWDمساحتها صغيرة بحتوي على النموذج model <u>geometry</u> مع review markups بمثابة لقطة للوضع الحالي يمكن وضع كلمة سر , لا يحتاج الملفات الاساسية , حجمه اكبر , مستقل بذاته

يمكن اعطائه وقت صلاحية و بعد فتره لا يفتح

:NWFبحتوي على وصلات لملفات المشروع , فضلا عن . review markups لا يوجد نموذج بداخله يتم حفظ geometry مع NWF ، مما يؤدي إلى حجم ملف أصغر منNWD

> :NWCملف ذاكر ة التخزين المؤقت التي تم إنشاؤها في نفس الدليل الأصلي لC<u>AD</u> اصغر من ملف الكاد , يتم قراءة الكاد من هذا الملف بدل من قراءة ملف الكاد احفظ الملف بامتدادNWF

> > عند نتفيذ الممهام مثل عمل محاكاة قم بعمل حفظ بأسم و احفظ بامتدادNWD

Original - Work in Progress NWC - Navisworks Cache NWF-Navisworks Freedom Redline, Animation, Simulation NWD- Navisworks Standalone

و هذه مقارنه سريعة بين الاصدارات المختلفة

autodesk navisworks manage بيعمل كل حاجة autodesk navisworks simulate ليعمل محاكاة و لا يمكنه حل التعارض

autodesk navisworks freedom للرؤية فقط و مجاني

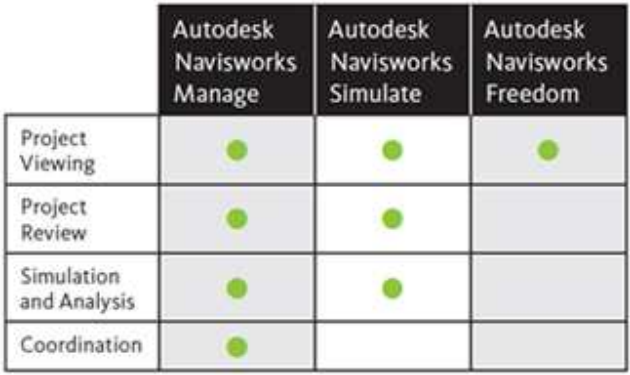

للتوضيح

عمر سليم

# **TECHNICAL BIM SUPPORT**

متخصص و محاضر في ال bim اقوم بتقديم المساعدة في مجال نمذجة بيانات المبنى ، اقوم بتأسيس فريق العمل بالشركات في مجال البيم باعطاء .<br>كورسات دائمة و مستمرة و حل المشاكل اثناء العمل و انشاء ال FAMILIES و FAMILIES

كتب :

REVIT & AUTOLISP & MAGICAD & SKETCH UP& GREEN **BUILDING &BIM.** 

بريدي الالكتروني OMR.SELM@GMAIL.COM

Linked in <sup>b</sup> http://www.linkedin.com/in/omarslm

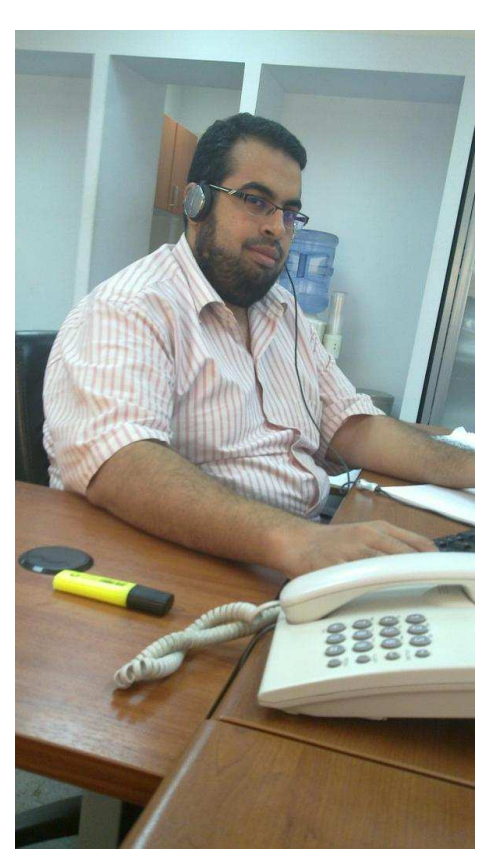

عند تنصب ال navisworks ستجد ان لديك اضـافه ر ائعه بالريفيت و ذلك في ال addins

navisworks للتصدير لبرنامج النافيسوركس

navisworks 2014 عندما تريد تعديل ما قمت بتصديره ¸ يقوم بعمل مز امنة مع ملف النافيسوركس

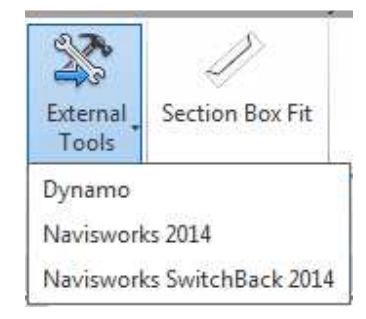

الان دعنا نمر ح قليلا و نختار NAVISWORKS

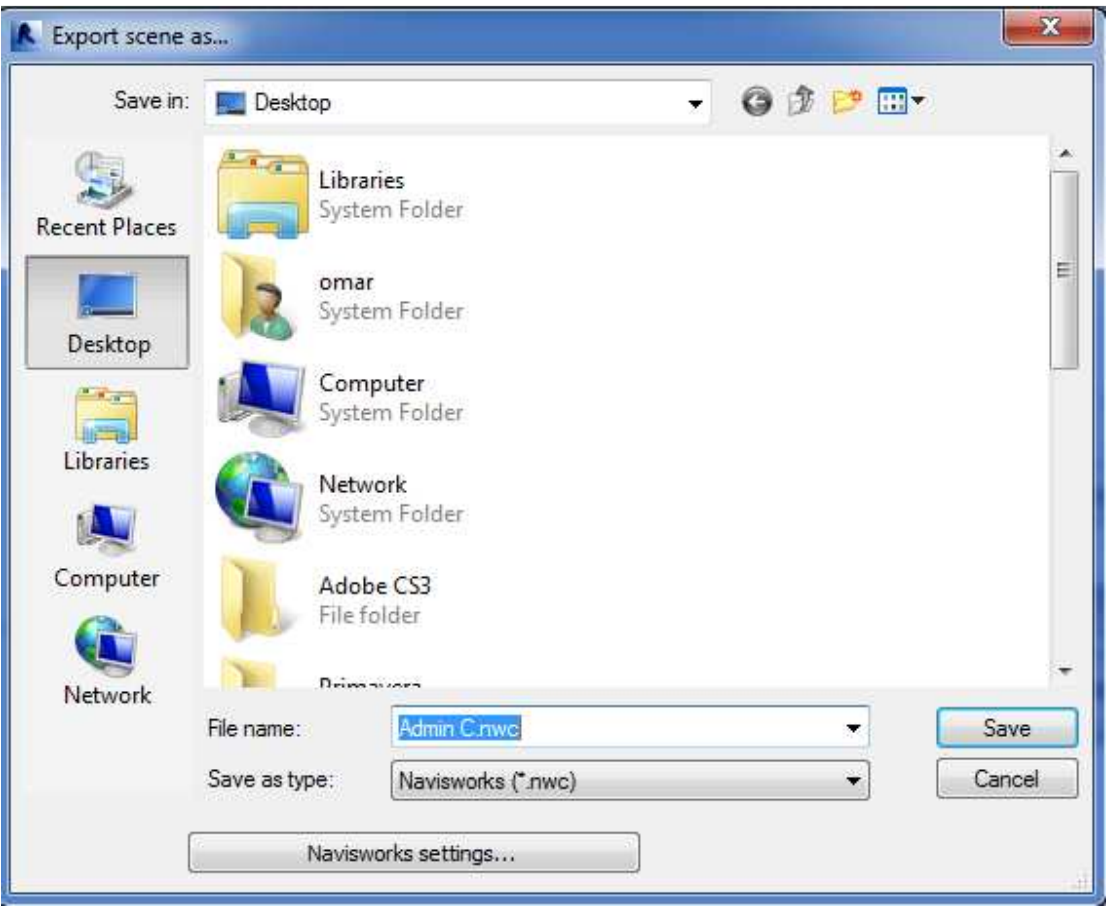

الان ما رأيك أن نضغط معا ً على navisworks settings

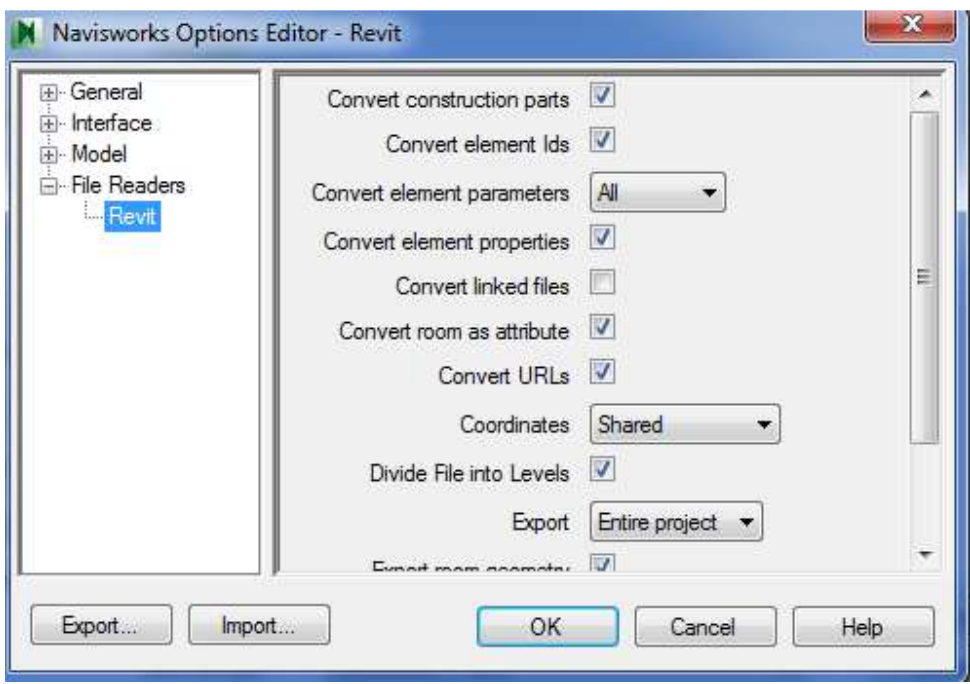

كلا لن تجد بابا نويل بل اعدادات التصدير للنافيسورك , ظننت هذا واضحا

الاختيارات واضحه و الاختار الاهم EXPORT

- ENTIRE PROJECT المشروع كاملا
	- CURRENT VIEW الفيو الحالي  $\bullet$
	- SELECTION الجزء المحدد فقطذ

CONVERT LINKED FILESهل يتم تحويل الملفات المرتبطة ايضا

و الافضل ان نصدر كل ملف مستقل عن الاخر

التصدير يكون لامتداد NWC

الان دعنا ننتقل من الريفت الى النافيسوركس و نستدعى الملف

من APPENDسنختار APPEND اول مره قديأخذ وقت , يفضل السحب على اجزاء لو امكانية الجهاز ضعيفة

MERGEلو اردت ملفين في نفس المكان

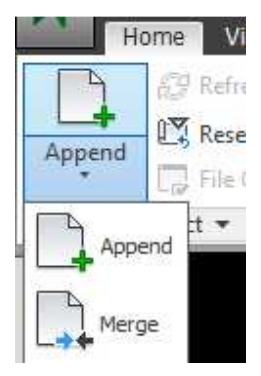

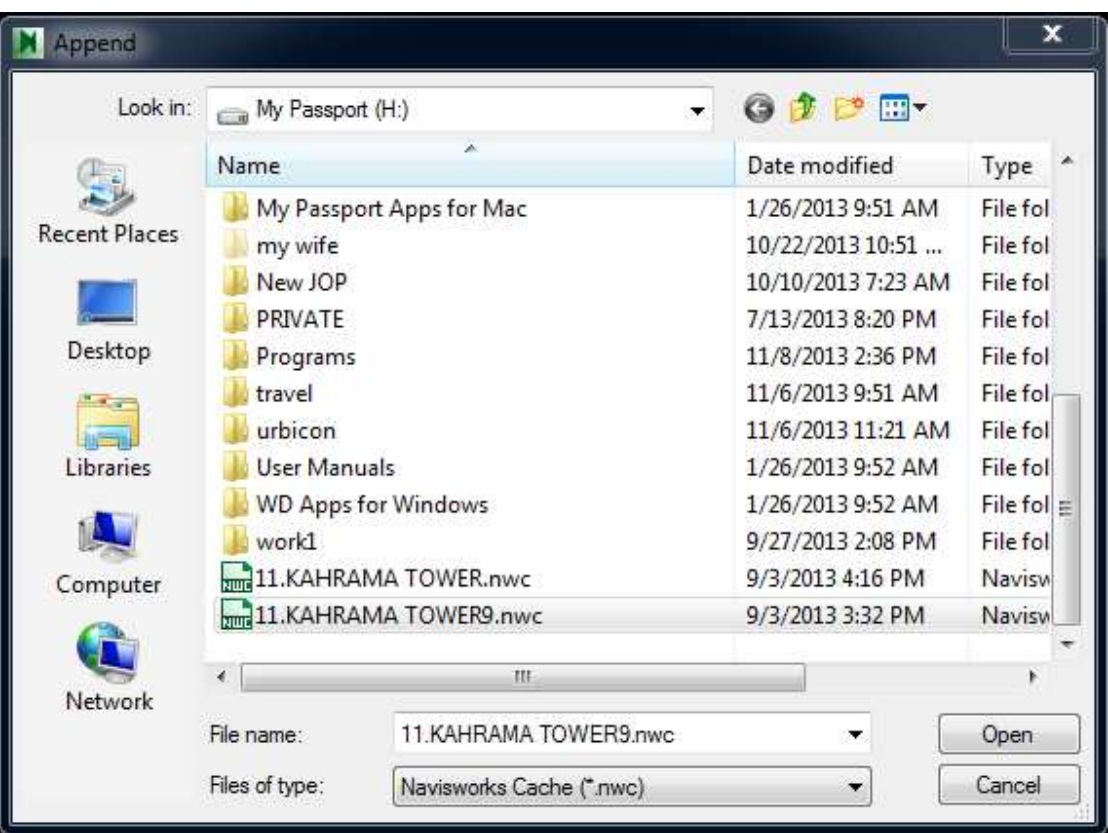

هناك انواع عديدة من الملفات يمكنك النعامل معها و استيرادها

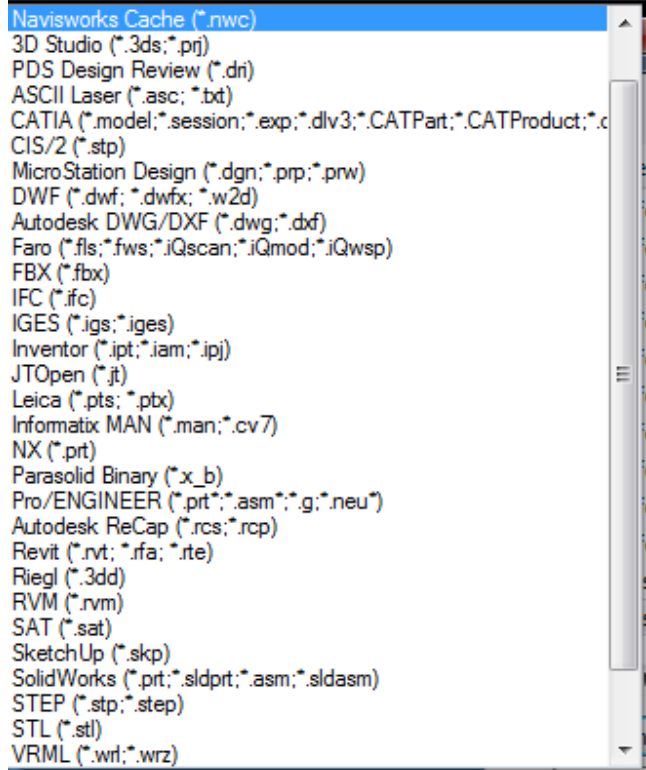

الان ننشط الخيار SELECTION TREE لتظهر لنا النافذة التي تسهل علينا اختيار العناصر , و لاننا قمنا بالاستيراد من الريفت فستجد المشروع كله منظم و مرتب

اما لو كان من الاتوكاد , فبظرميطة

انا لست ضد الكاد و لا انادي بالاقصاء بل هو جيد في الاشياء العامة و في ال DETAILING

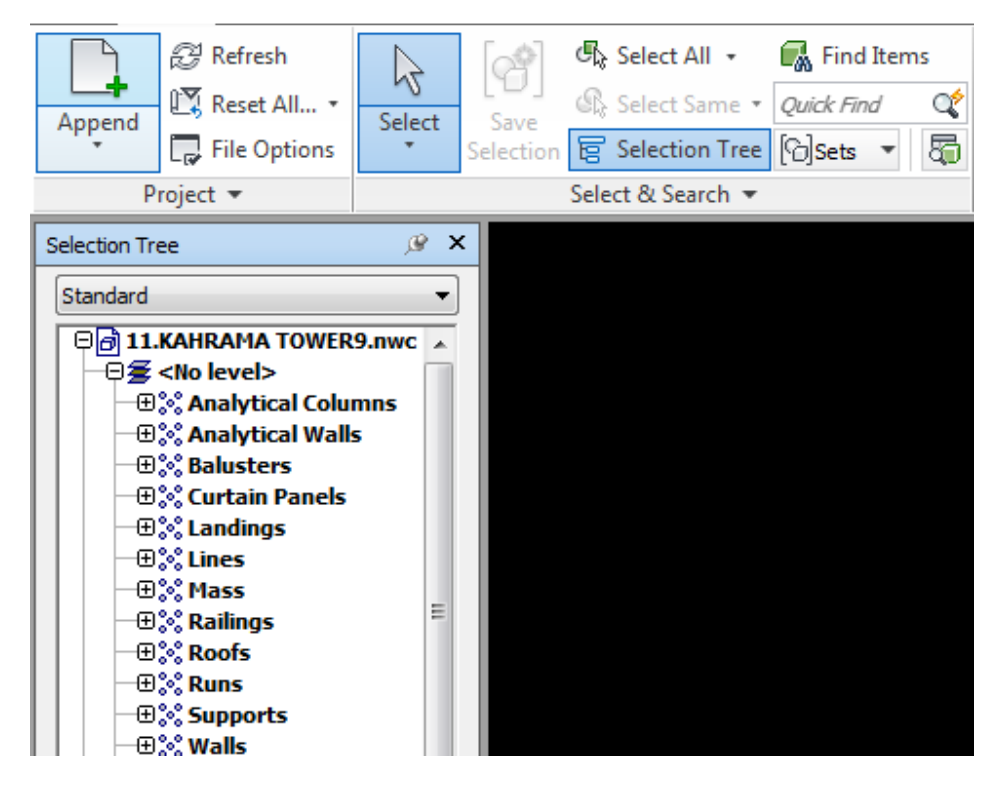

حسنا تجد في الصورة السابقة SELECT ALL طبعا دي لتحديد الجميع مش عايزة فتاكة يعني

يمكنك تحديد العناصر بدقة من find items

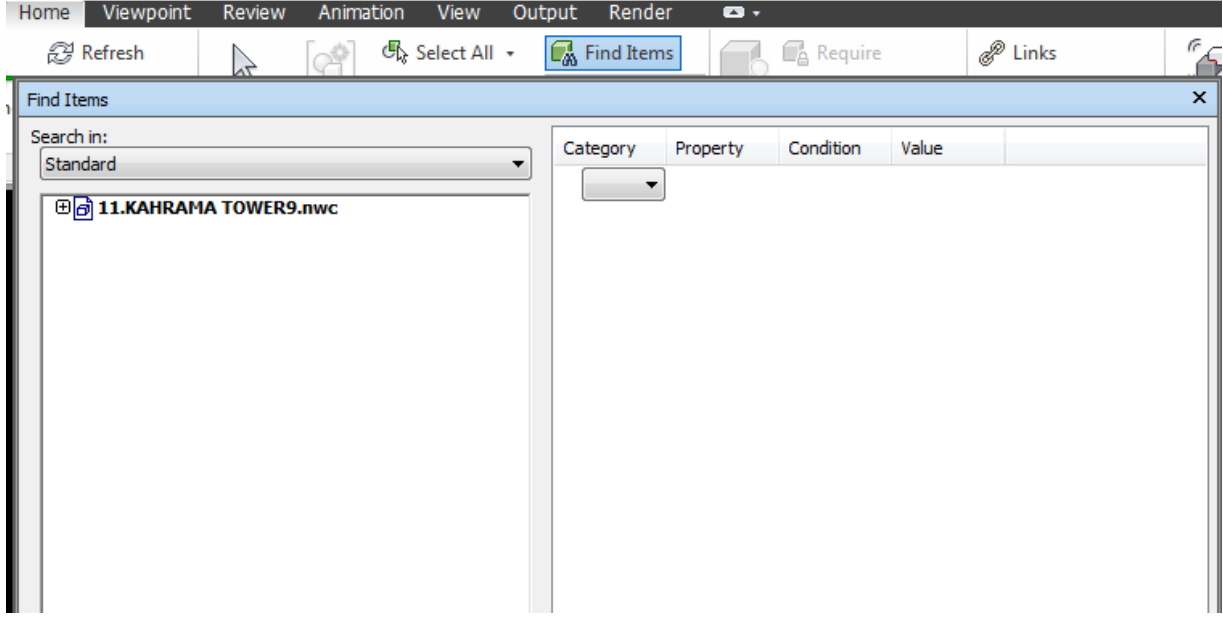

و يمكننا اظهار و اخفاء العناصر من

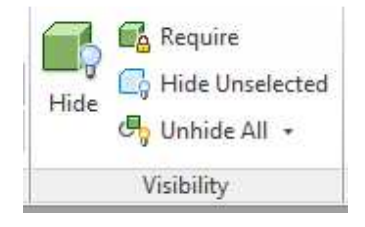

عندما تحدد عنصر تظهر لك تاب جديدة

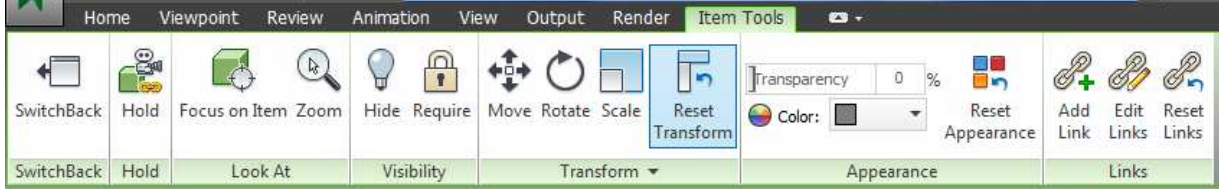

SWITHBACK استدعاء العنصر من ملف الريفيت بأخر التعديلات

FOCUS IN ITEM التركيز على العنصر

ZOOMل زوووم

HIDEاخفاء

TRANSPARENCYدر حة الشفافية

REST APPEARANCE اعادة العنصر لخصائصة الاولية

ADD LINKاضـافة لينك

EDIT LINK التعديل عليه

RESETLINKS اعادته لاصله

من VIEWPOINTستجد اختيار جميل

ENABLE SELECTION

ايوة اختاره , سيجعلك تاخذ SECTIONفي الشكل

يمكنك من MODEاختيار هل سيكون مكعب او قطاع

و يمكننا من خلال

MOVE تحريك السكشن

ROTATE او لفه

SCALE او تغیر حجمة

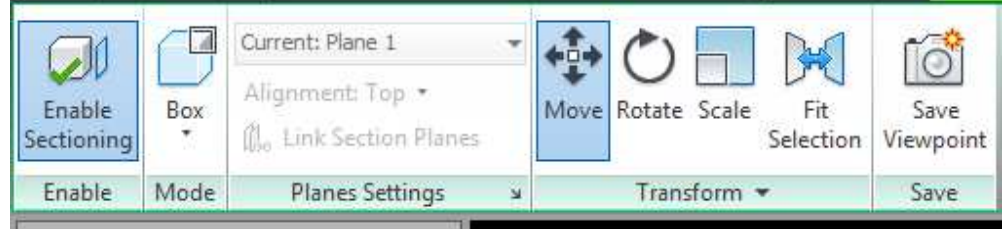

بالضغط عللى السهم الصغير للاسفل

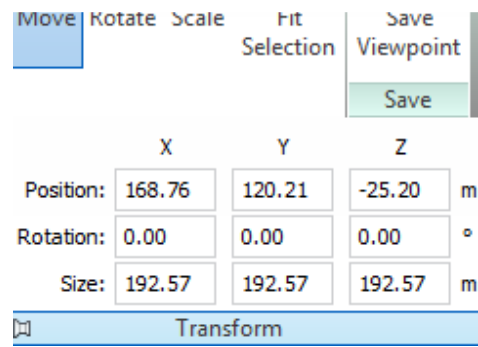

يمكننا عمل النقل برقم محدد

الان دعنا نتعلم شئ اخر و هو اظهار خصائص عن العنصر عند تحديدة

من قائمة HOME

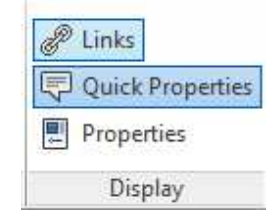

LINKSاظهار الوصلات , لتضغط عليها لترى الملف المرتبط بالعنصر

QUICK PROPERTIES خصائص بسيطة و مختصرة

PROPERTIES قائمة الخصائص

### و يمكننا تخصيصه من ال OPTION

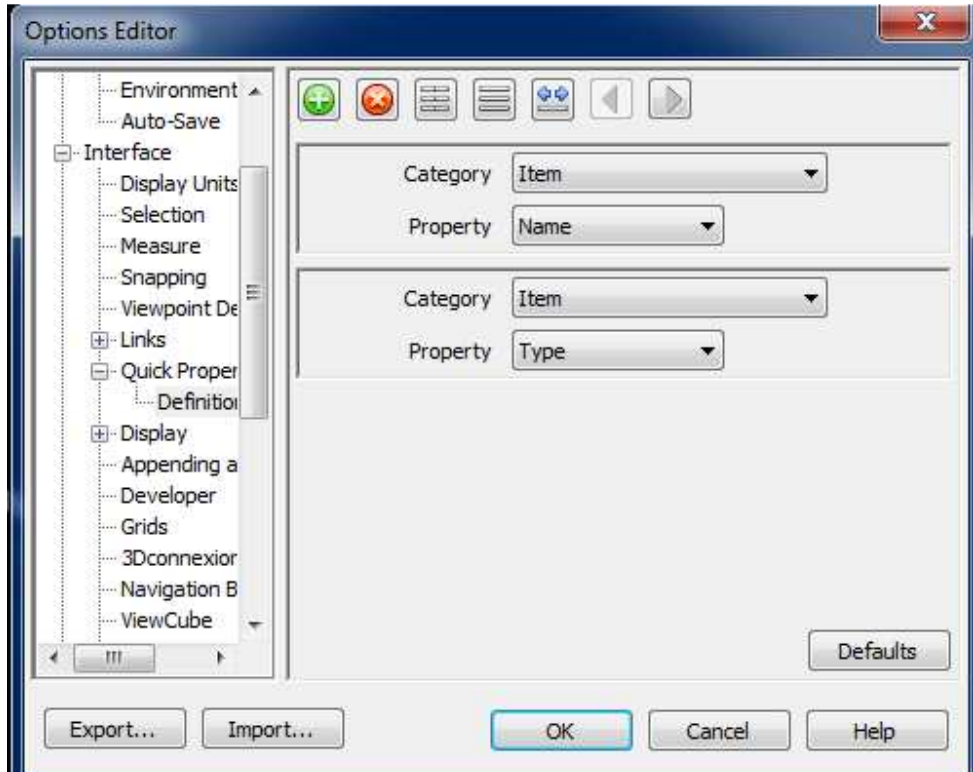

من قائمة الخصائص

يمكننا اضافه خاصية جديدة

و ذلك بالضغط بالزر الايمن للماوس و اختيار ADD NEW USER DATA TAB

لَّم بعد ذلك INSERT NEW PROPERTIY

STRING - BOOLEAN - FLOAT - INTEGER

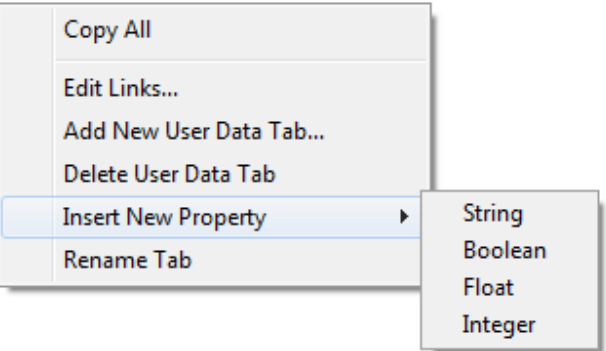

كما يمكننا ان نضيف الخاصية من الريفيت

manage

project parameter

add

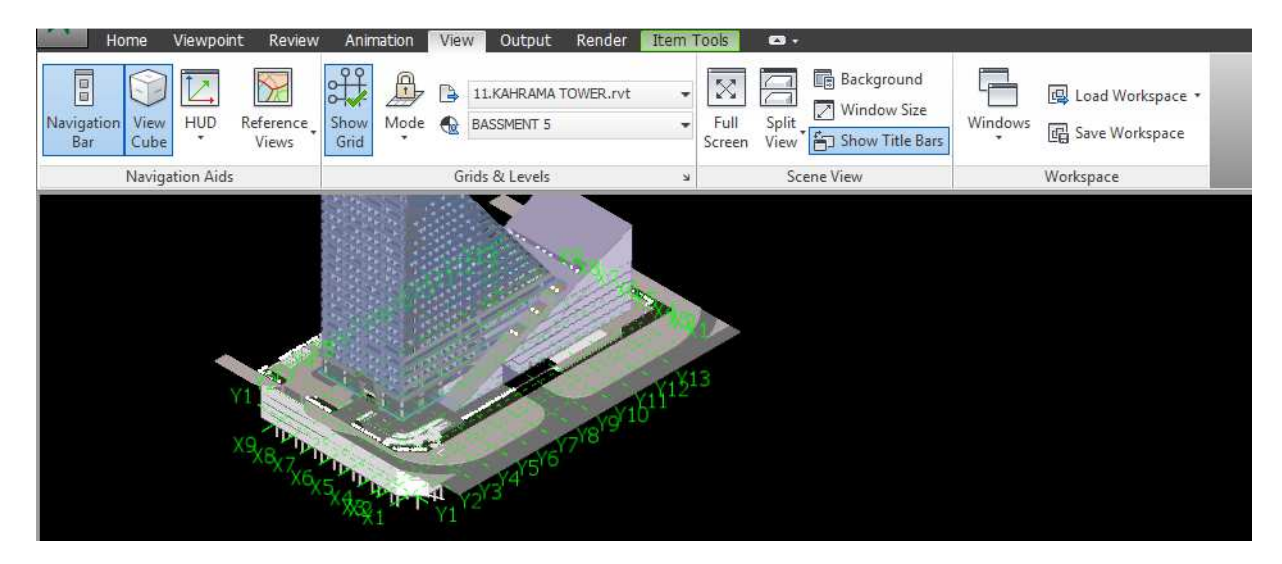

لمو اردت رؤية او اخفاء الاكسات عليك بالذهاب الى VIEWو منها الى SHOW GRID

كما يمكنك تحديد رؤيتها ف*ي* ا*ي* دور

ستجد لديك FULL SCREENوروية كامل العمل بدون اي اشياء مشتته

حسنا لو اردت الرجوع يمكنك ان تضغط F11

تضغط فين ؟؟ لوحة المفاتيح طبعا !!

هل لديك زرار F11فى الماوس مثلا !!

SPLIT VIEWلجعل لديك شاشتين , اما ر اسيين او أفقيين

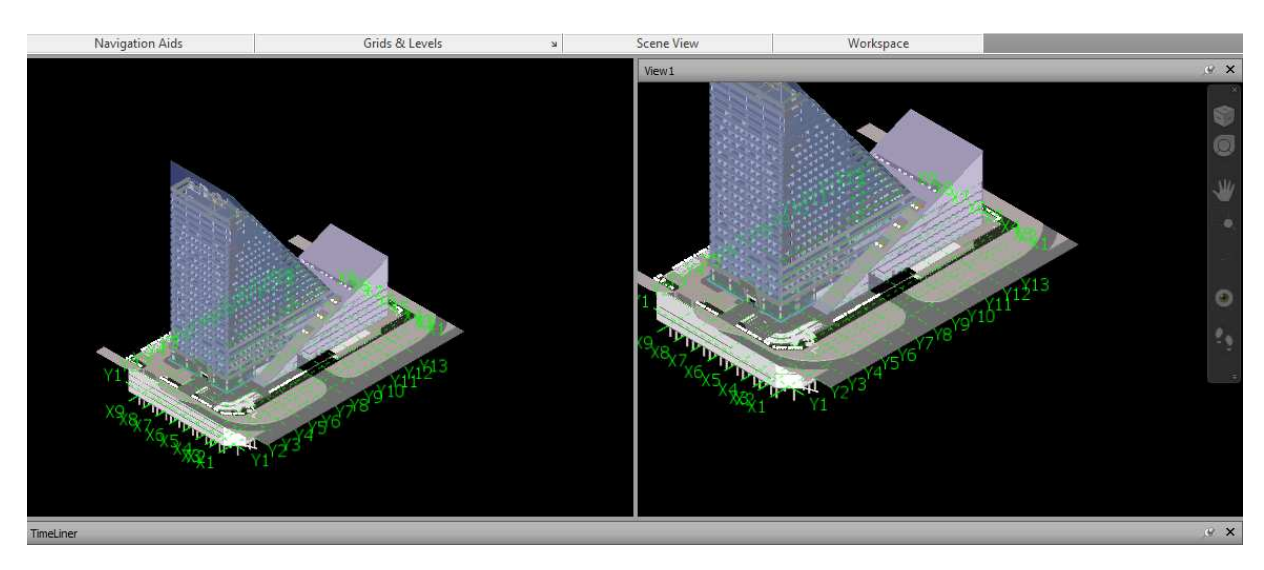

يمكننا من HUDاظهار

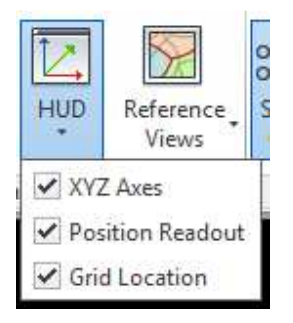

الان حان الوقت لاخذ صوره للذكري

## من VIEWPOINT يمكننا اخذ SAVE VIEWPOINT

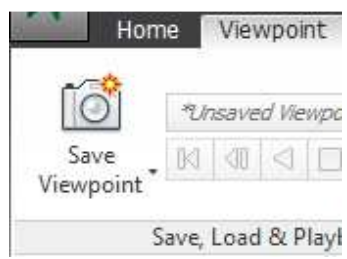

تظهر لنا نافذة

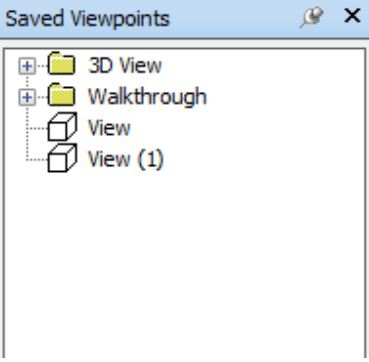

يمكننا اخذ اكثر من صورة , من اكثر من جهه

الان دعنا نضغط بالزر الايمن للماوس و نختار من القائمة المنبثقة ADD ANIMATION

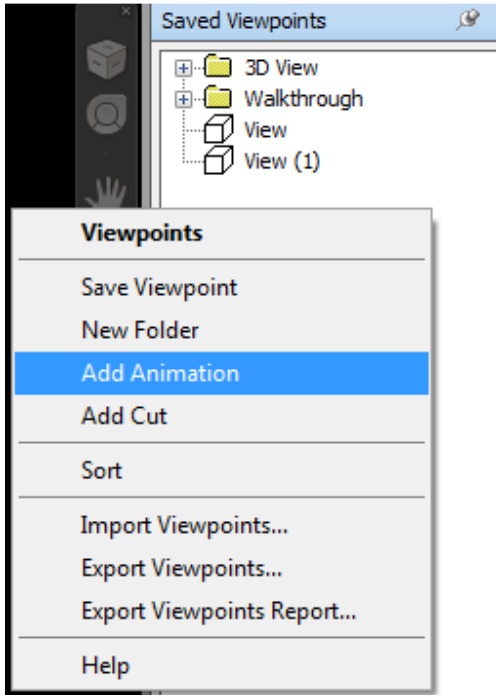

الان قم بسحب كل اللقطات الى مجلد الانيماشن الذي انشئته منذ ثوان

يمكنم اضـافة add cutوقيف المششهد لثواني

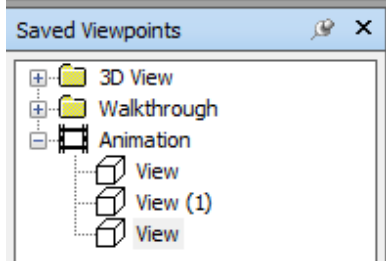

تمام الان من VIEWPOINTقم بتشغيل الفيديو

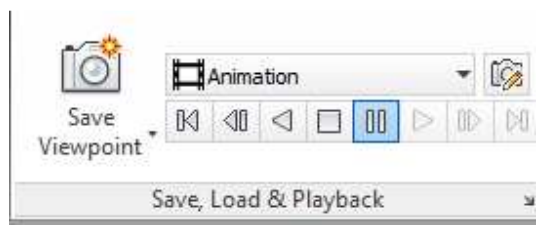

من قائمة REVIEWبمكنك وضع بعض الكلمات و العلامات

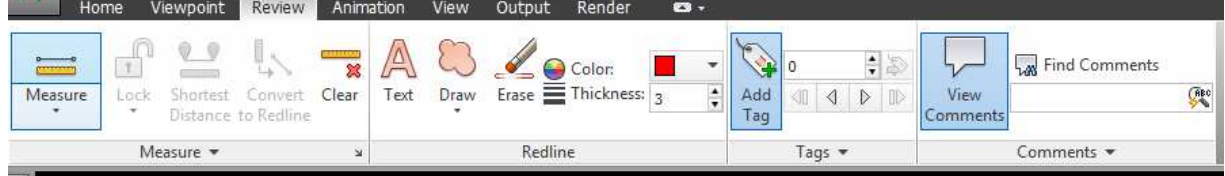

من قائمة VIEWPOINT يمكننا اختيار هل تريد ان تري المبني

ORTHOGRAPHIC هندسي لا فرق بين اي ضلع اقرب للكامير ا

PRESPACTIVE كما في الحقيقية , حيث يكون الاقرب هو الاكبر

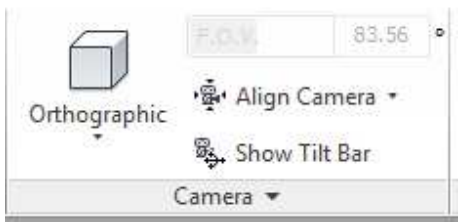

يمكننا اضافة شخص ظريف الى المبني

من خلال اختيار REALISM

- يسير على الارض GRAVITY
- لا يعبر الحوائط COLLISON

و الاختيار بين الطيران و المشي FLY - WALK

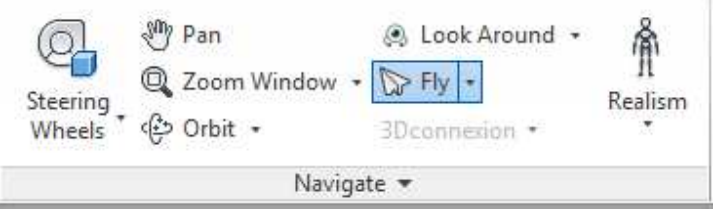

LOOK AROUND لف حول العنصر LOOK AT الانتقال الى العنصر FOCUSتركيز الرؤية على نقطة

حسنا الان جاء دور SET

تساعدنا في تحديد مجموعة عناصر و اعطائها اسم محدد يمكننا من خلال هذا الاسم التحكم فيها

من hOMEهستجد SETSو من السهم الصغير ستجد MANAGE SET

الان يمكننا انشاء تحديد لمجموعة من العناصر من SELECTION TREE ثم انشاء اسم لهم في SET

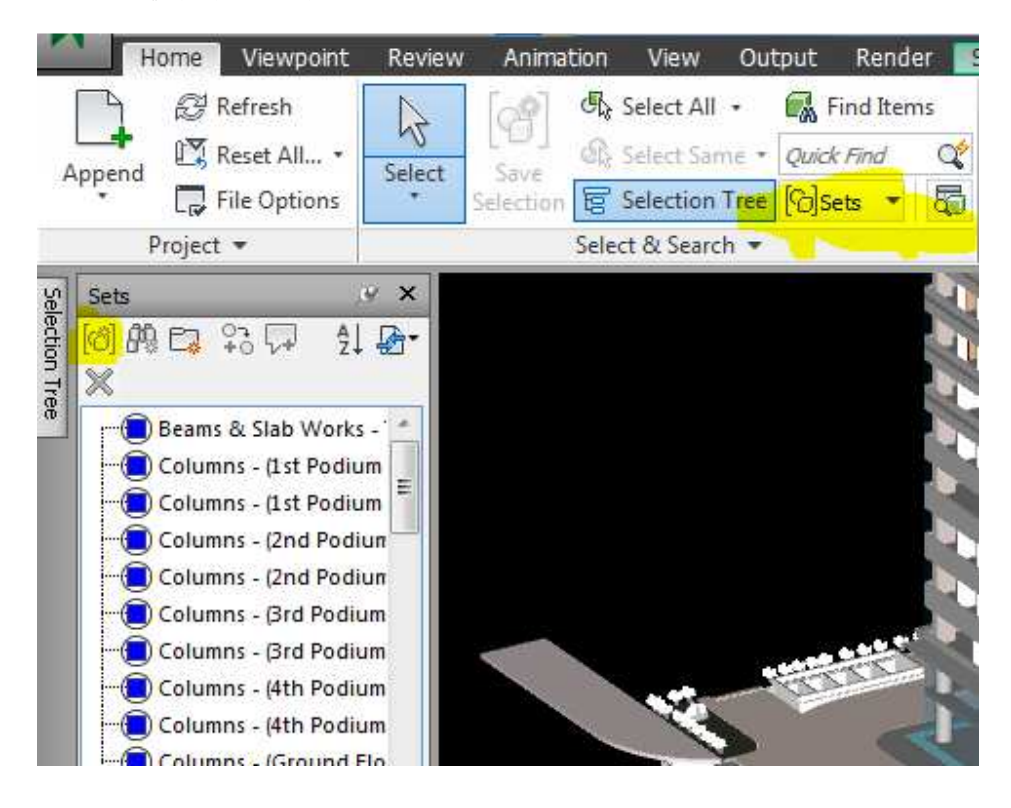

## <u>التايم لاينnavisworks</u>

يمكننا اضافه مهمه جديدة add task

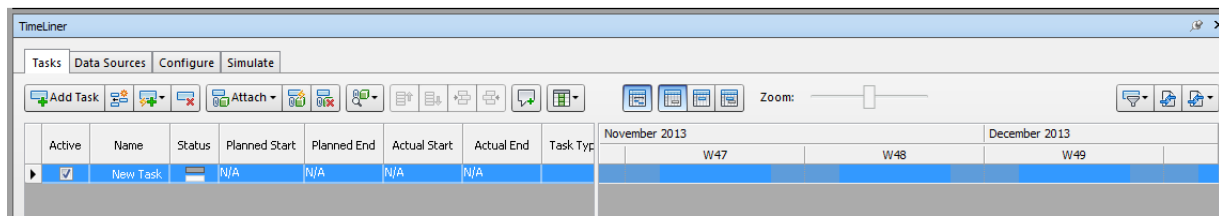

لربط نموذج <mark>الريفيت ب</mark>ملف المشروع الزمني مثلms project , primavera

نذهب ل time line و من data sources نختار add

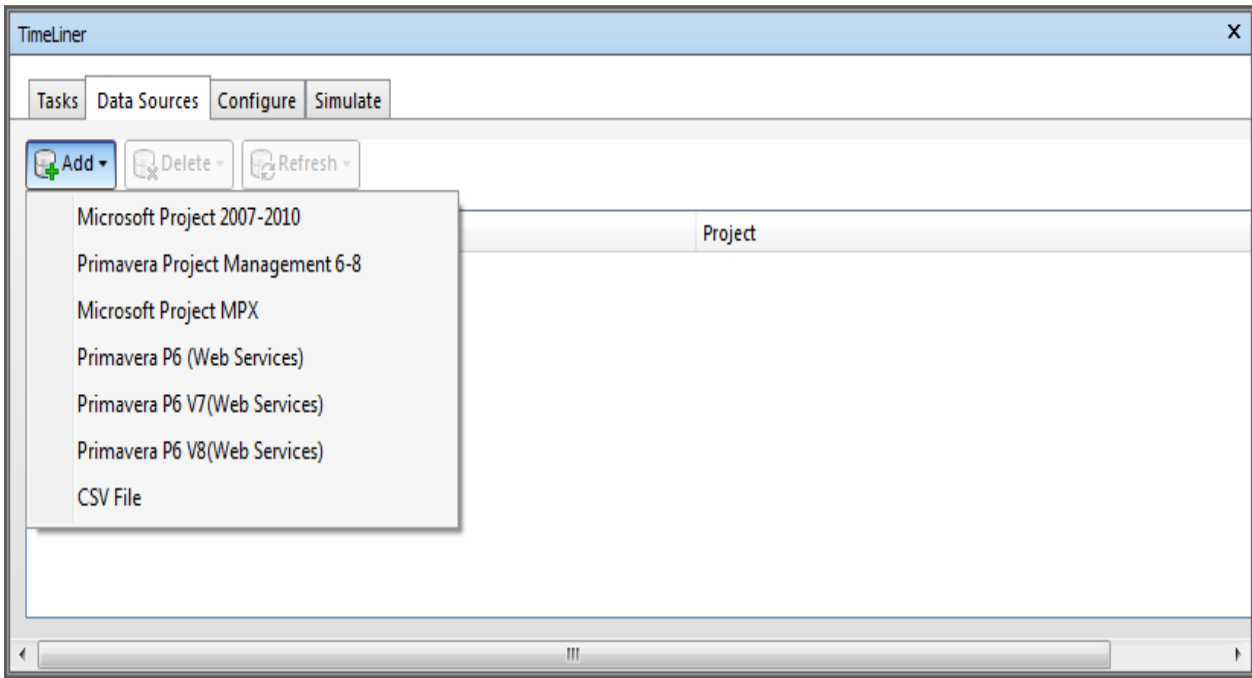

في التايم لاين نحددtask type

هل هو

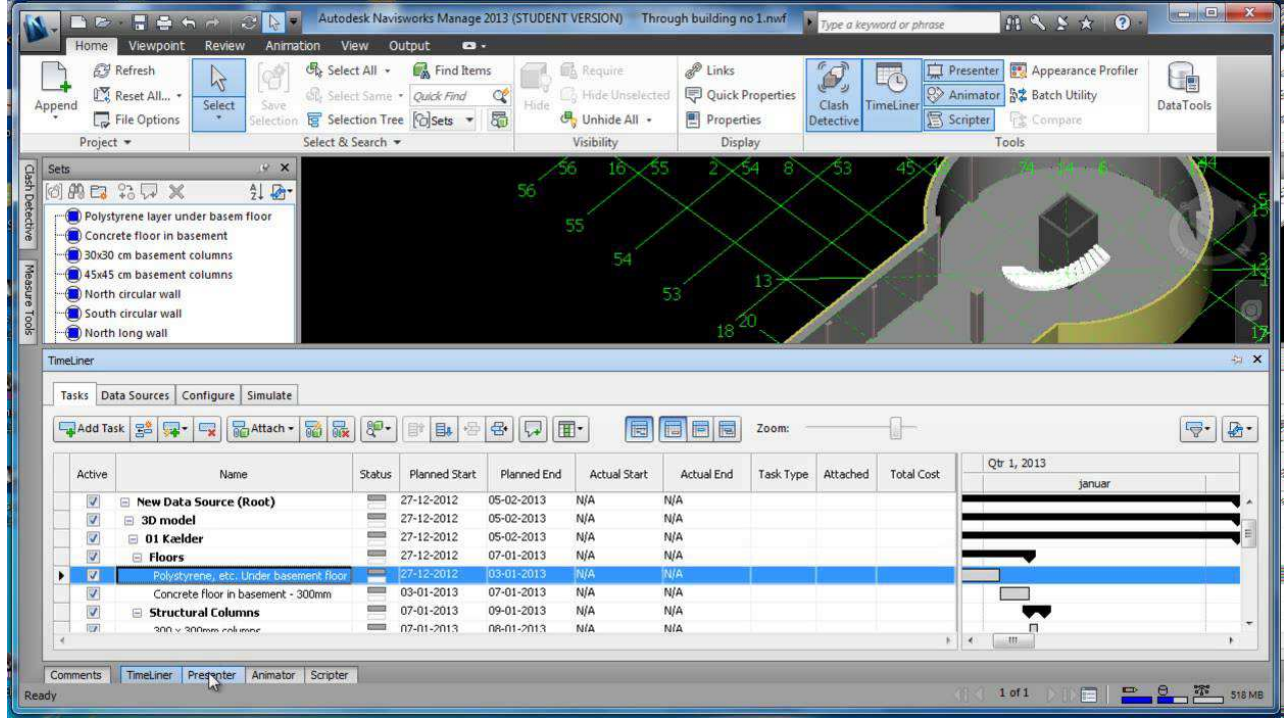

constructشي مرحلة البناء demolishمرحلة الهدم temporaryمؤقنة

من tasksفجد خاصية مهمة auto attach using rules

يمكنك عمل قاعدة لربط المهام بالعناصر مثلا ربط المهام بالعناصر التي في SETينفس الاسم

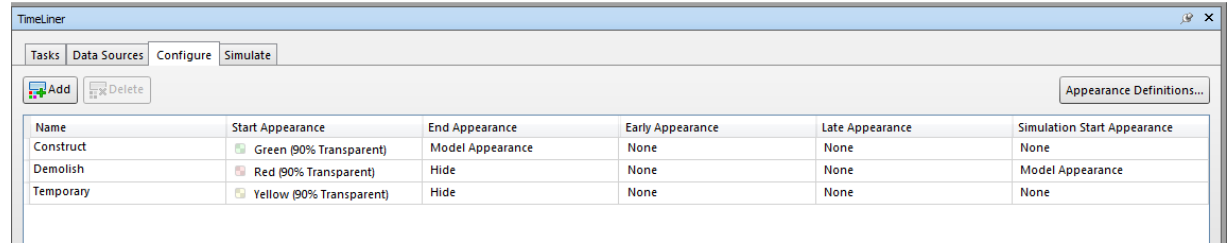

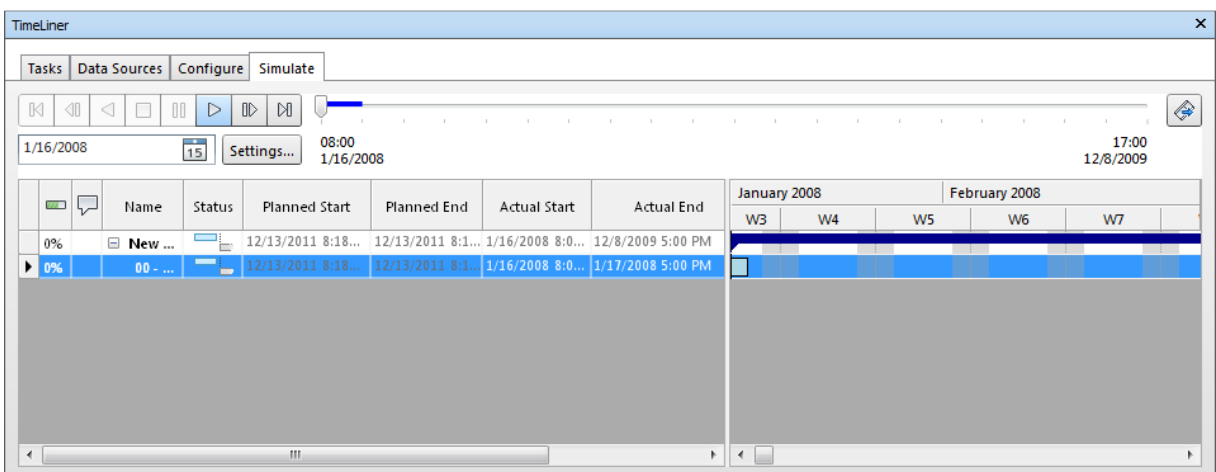

# نضغط علی settings

لنحدد متى تبدأ و تنتهي المحاكاه

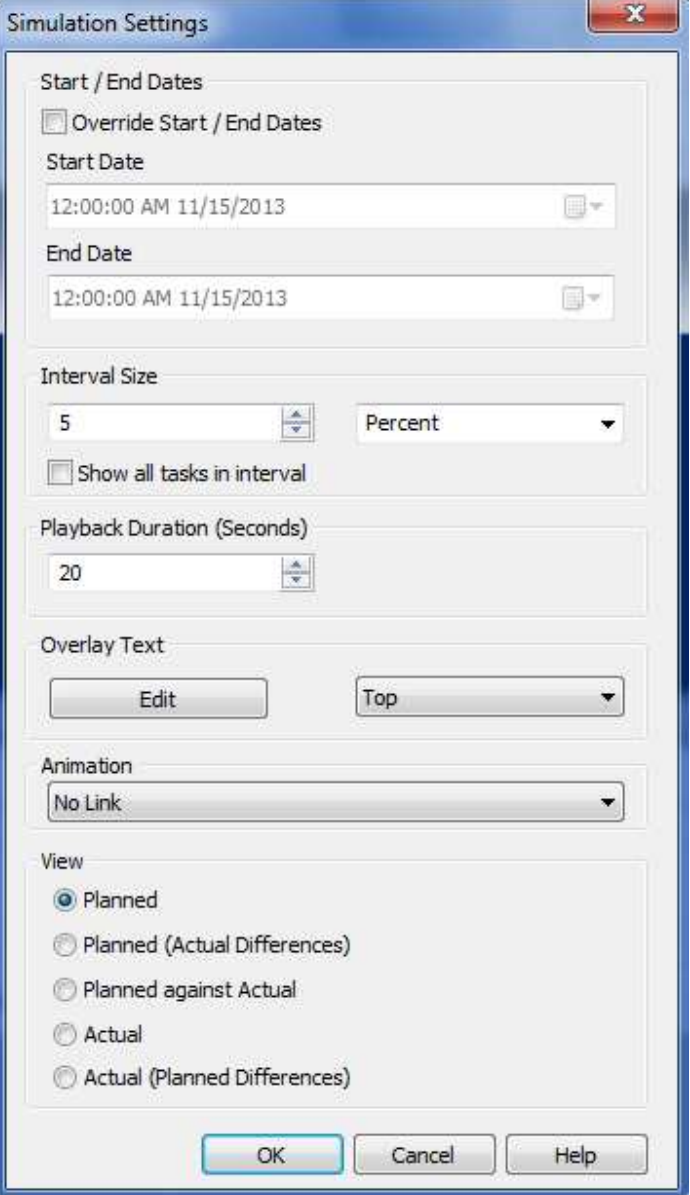

### server busy

عند ربط النافيسوركس بالبريمافيرا ظهرت هذة الرسالة

لا تقلق فقط انتظر قليلا هذة الر سالة تظهر مؤقتا ثم تختفي بمجر د تحميل البيانات من البر بمافير ا إ و ملف البر بمافير ا كبير ممكن تقعد بالساعات

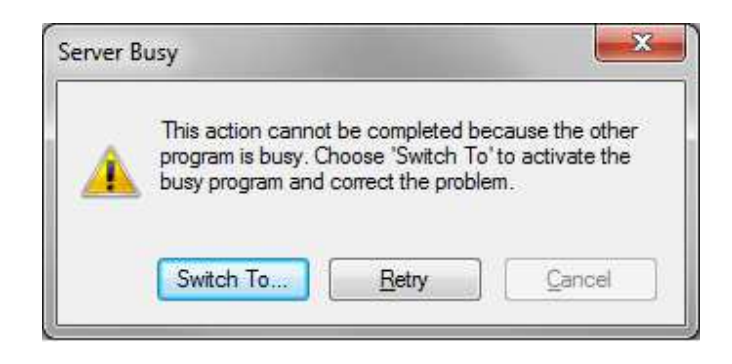

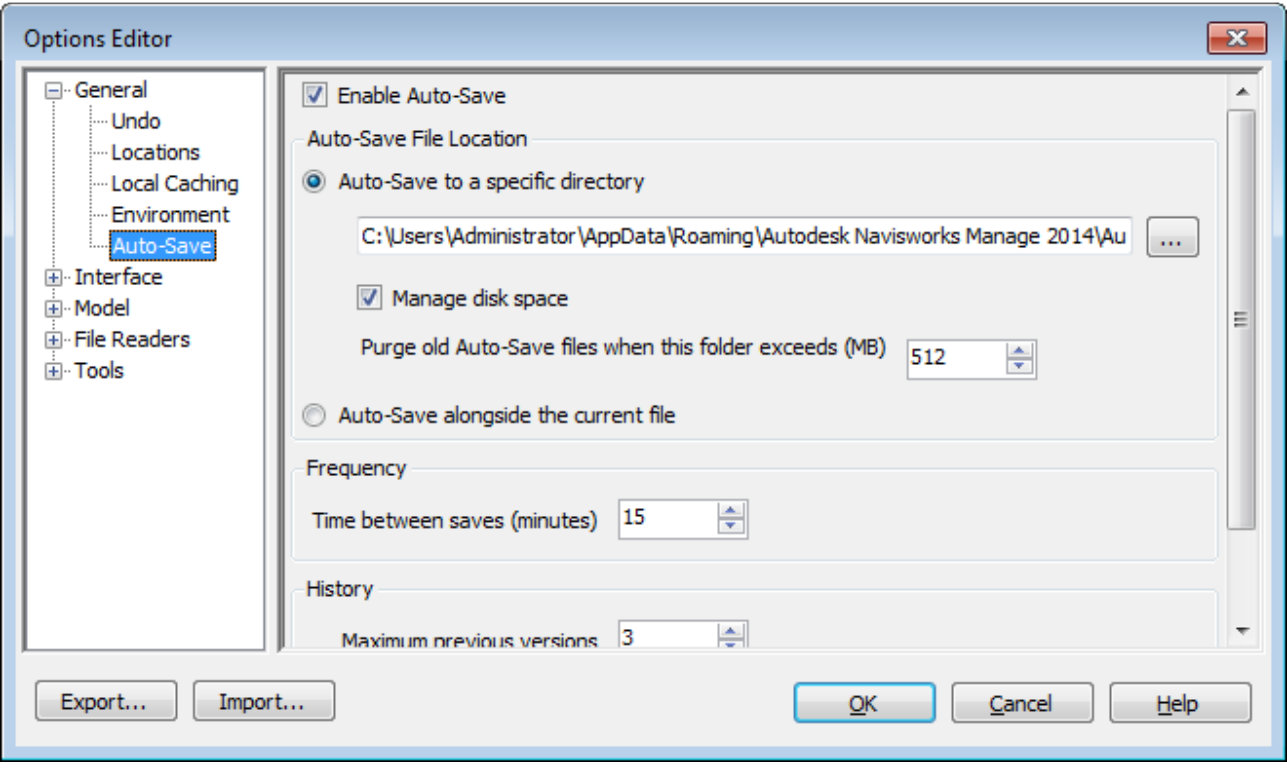

C:\Users\

\AppData\Roaming\Autodesk Navisworks Manage 2013\AutoSave

فيمكنك اختار فتح من البرنامج و تحديد الملف

فتظهر لك الرسالة التالية

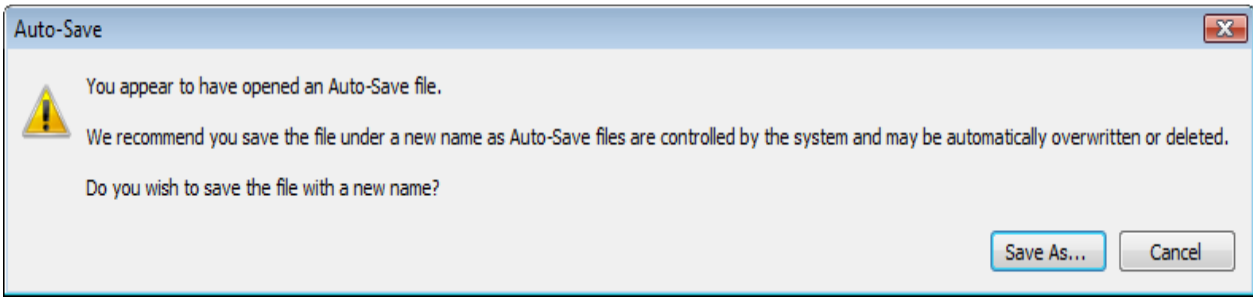

### presenter

لاعطاء كسوه للعناصر

يمكنك اظهار ها من خلال تاب home

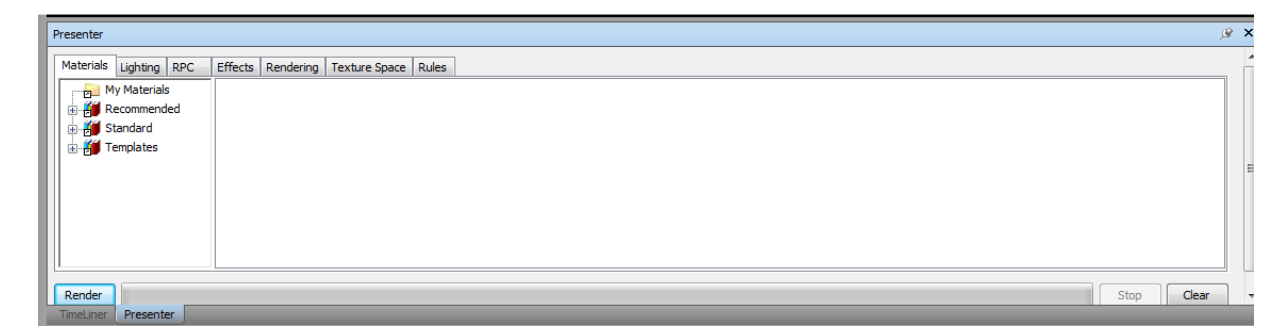

- الان حدد العنصر ثم اختار الكسوه المناسبة و اضغط عليها كليك يمين
	- و اختر منها apply to select item

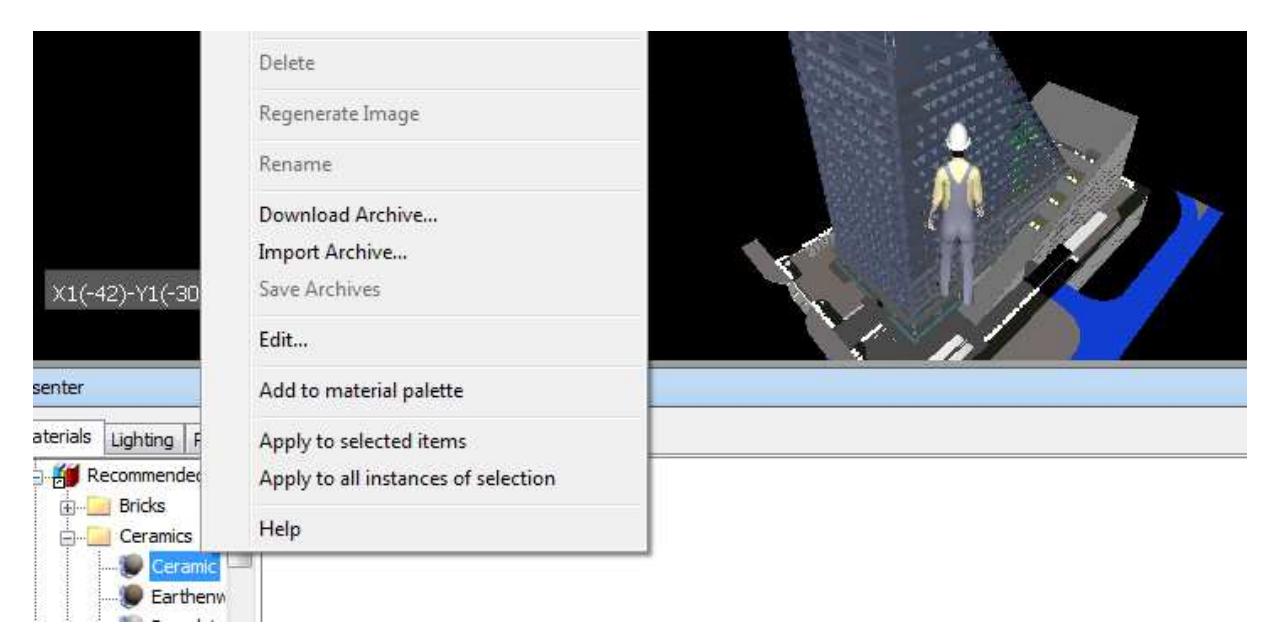

كما يمكنك ايضا اختيار الاضاءة

و يمكنك ايضـا اختيار اشخاص و اشجار من rpc

عمل ال RENDER

الريندر في النافيس يعتمد على البريسيسور او المعالج

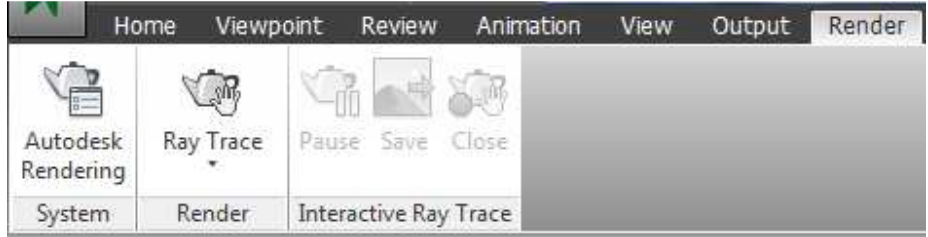

من اسفل يمين الشاشة تجد مقياس للشبكة ثم البروسيسور ثم الرامات

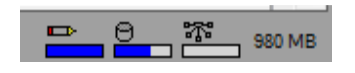

### clash detective

من homeنختار

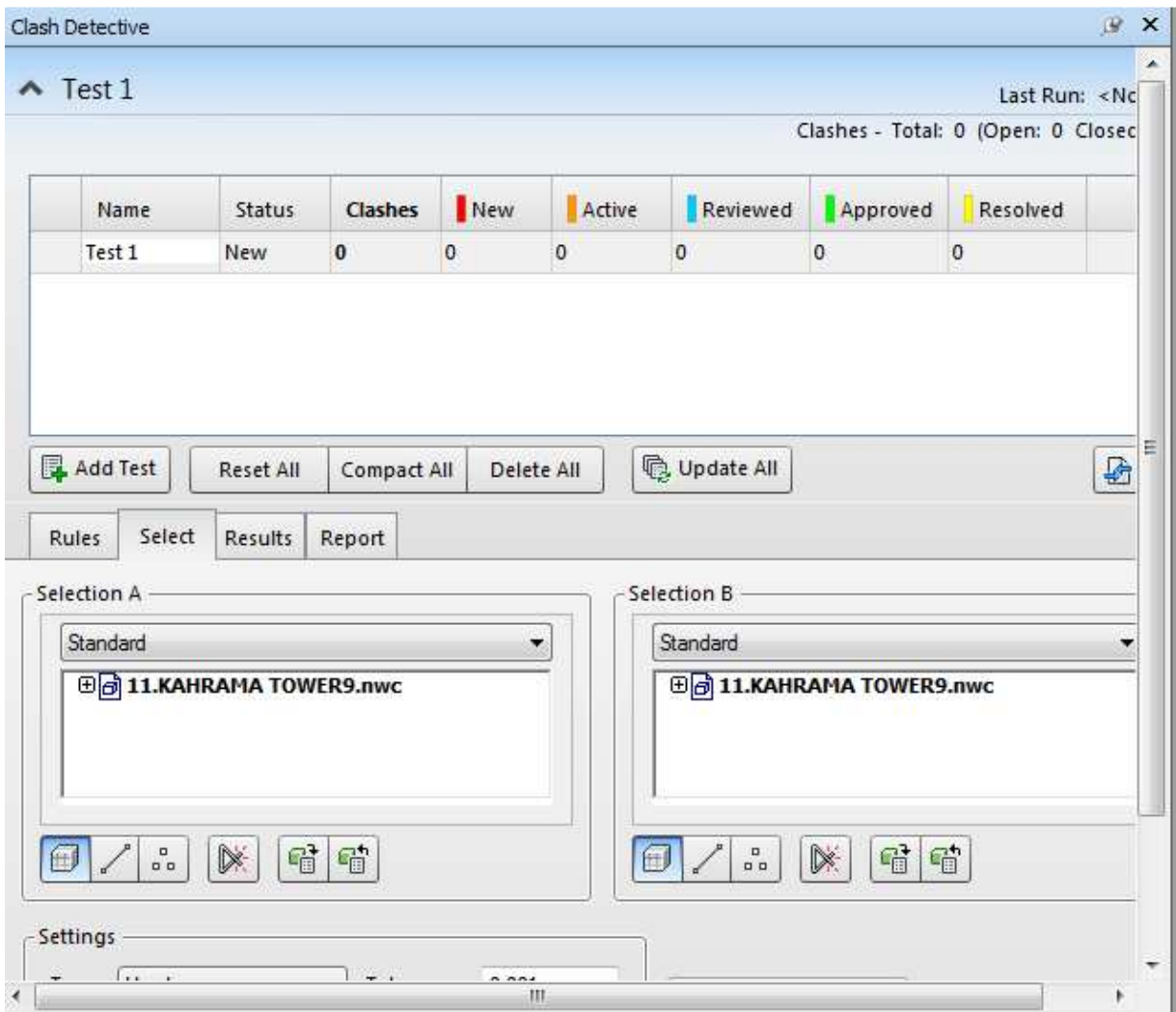

نختار add testو نحدد العناصر التي سنعمل على اساسها اكتشاف التعارض

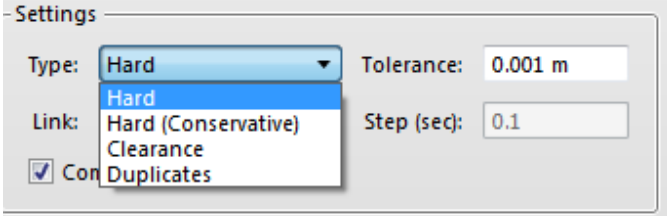

hard داخلين في بعض

clearance المسافة الى بينهم

duplicate" رار

الان نذھب الى التقرير

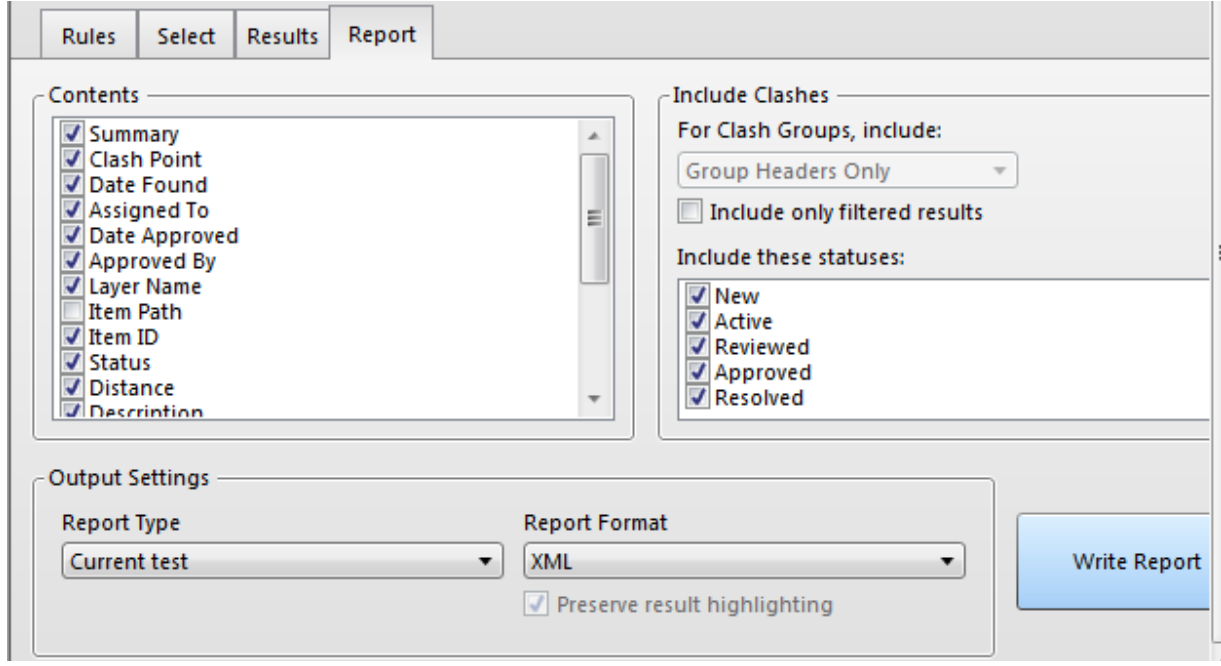

rerport typeمل تريد تقرير عن المشاكل بقاعدة الكشف الحالية ام الجميع

- currentا
- all comp جميع التقارير متداخلين
- all seprat كل التقارير و لكل كل تقرير مستقل بذاته

report format نزع التقرير هل هو ملف نت ام xml

write report اضغط هنا للتصدير ٬ هنصدر اية ؟؟ اكيد مش فواكة و خضروات هنصدر التقرير طبعا

التصدير

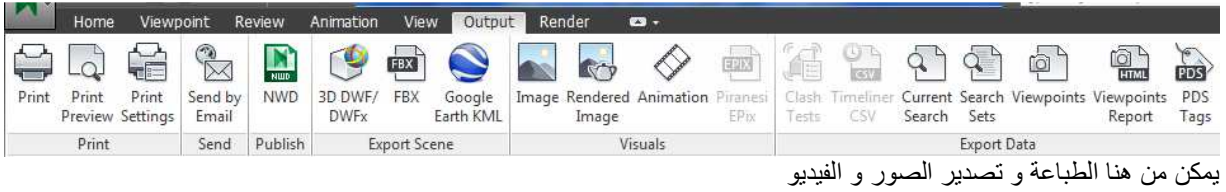

للتصدير الى الماكس نختار التصديير الى fbx

استرجاع ملف نافيس وركس ضرب

Automatically Save and Recover **Autodesk** Navisworks Files

النافيس وركس مثل الكاد

يحتفظ بملفات باك احتياطية في مجاد على الويندوز

بهذا الشكل

## AutoSave

و عندما يقف بصورة غير متوقعة نتيجة قطع كهرباء مثلا ثم اعادة فتحة تظهر لك رسالة

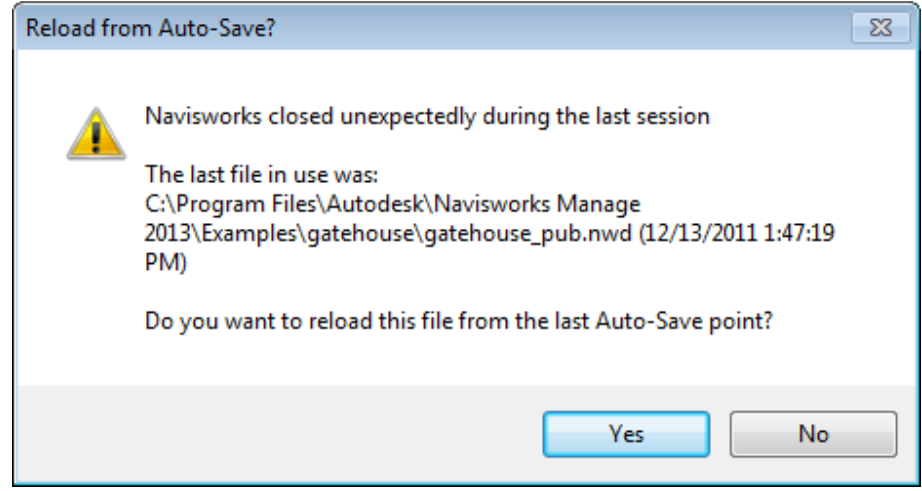

و يمكنك تغير المسار من

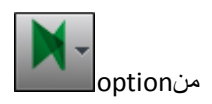

بسم الله و الصلاه و السلام على رسول الله و ارض اللهم عن سادننا ابو بكر و عمر و عثمان و على و عن الصحابة اجمعين هذا الكتاب لم يكتمل بعد و لكني فضلت ان اطرحه على الانترنت ٬ حتى يستفيد منه زملائي و اقراني ٬ يمكنك باستمر ار الحصول على اخر اصدار مجانا ٬ كما ستجد مئات الفيديو هات التعليمية المجانية في مختلف البر امج الـهندسية في مدونتي

/https://draftsman.wordpress.com

لمن هذا الكتاب :-

حتى الان هذا الكتاب للمبتدئين و لمن ير غبون في التعرف على البرنامج ,

ان شاء الله مع التطوير سيكون للمتوسطين و المحترفين ايضا

ارجو ان تمدني بأي تعليق او توضيح او تصويب

/https://draftsman.wordpress.com

وصلات محمة

شرح الريفيت ميب شرح الريفيت معماري <u>كتاب شرح الريفيت بالعربي</u>